# タマROM 得点集計マニュアル

## 目次

- 1p・・・タマROMのインストール 13p・・・集計資料紹介
- 2p・・・クラス作成
- 
- 4p・・・ショートカット作成
- 5p・・・ログイン
- 6p・・・名簿設定
- 7p・・・国語旧観点設定
- 8p・・・メニュー紹介
- 9p・・・単元設定
- 10p・・・評価基準設定
- 11p・・・得点入力
- 12p・・・補助簿入力
- 3p・・・教科書とテストの設定 15p・・・外国語所見作成文例システム 14p・・・道徳所見作成文例システム 16p・・・総合所見文例システム 17p・・・総合的な学習所見文例システム 18p・・・個別プリント機能 19p・・・クラス編成機能 20p・・・校務支援システム連携 21p・・・席替え機能 22p・・・その他設定(管理者設定)
	- 23p・・・その他設定(専科設定)
	- 24p・・・専科ログイン

## タマROMのインストール

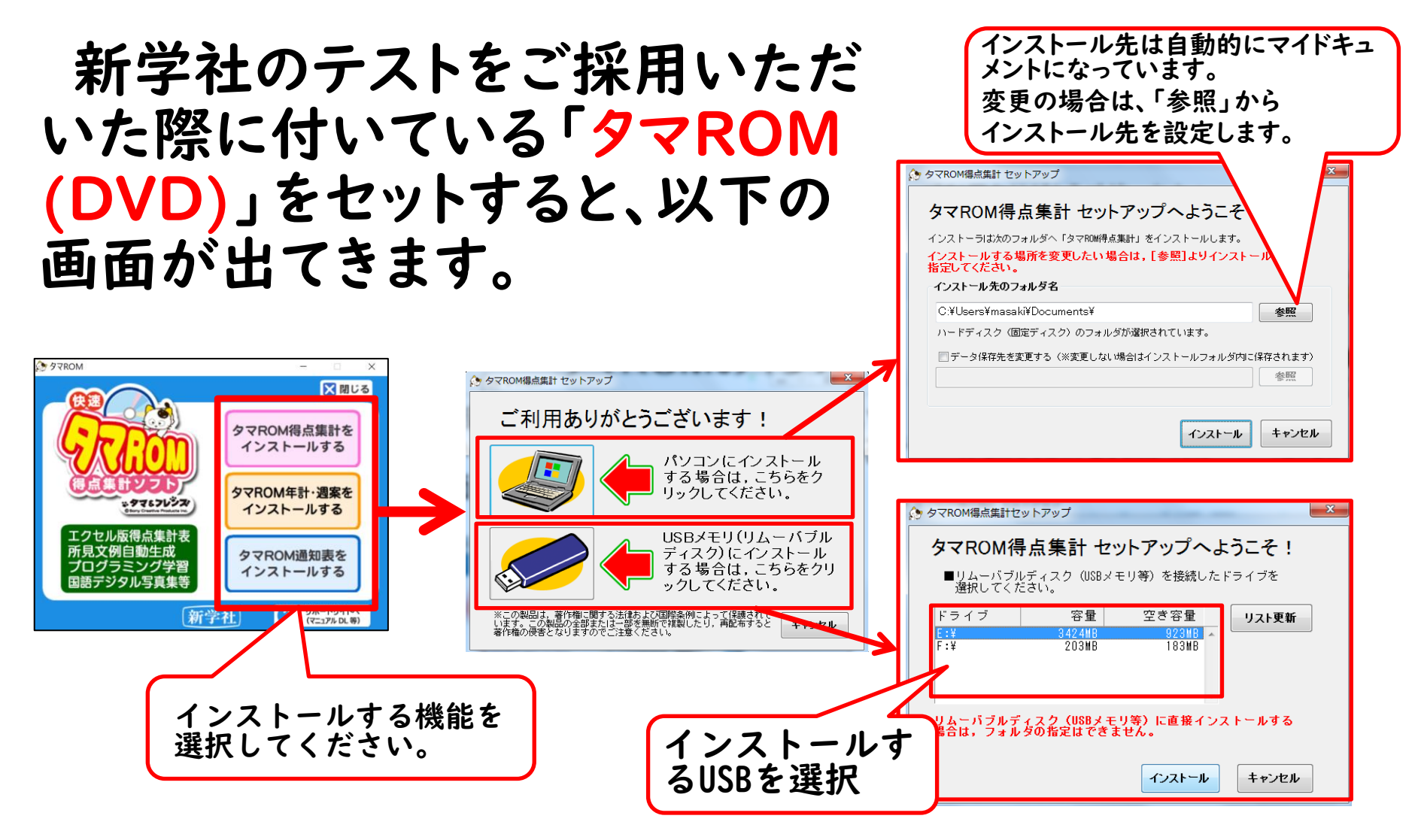

## 初期設定(クラス作成)

①タマROM得点集計を起動し、ログイン画面左下「クラスの追加」をクリック ※初めて起動した時は、クラス設定画面が自動的に立ち上がります。 ②学年選択/クラス入力/先生のお名前を入力

(学年と組 は設定後、変更不可のためご注意ください) ③パスワードは任意です。設定されなくても使用でき、後から設定も可能です。 ④ ①~③が終了後、「教科書とテストの設定へ進む」ボタンをクリック

#### タマロムログイン画面 クラス設定画面

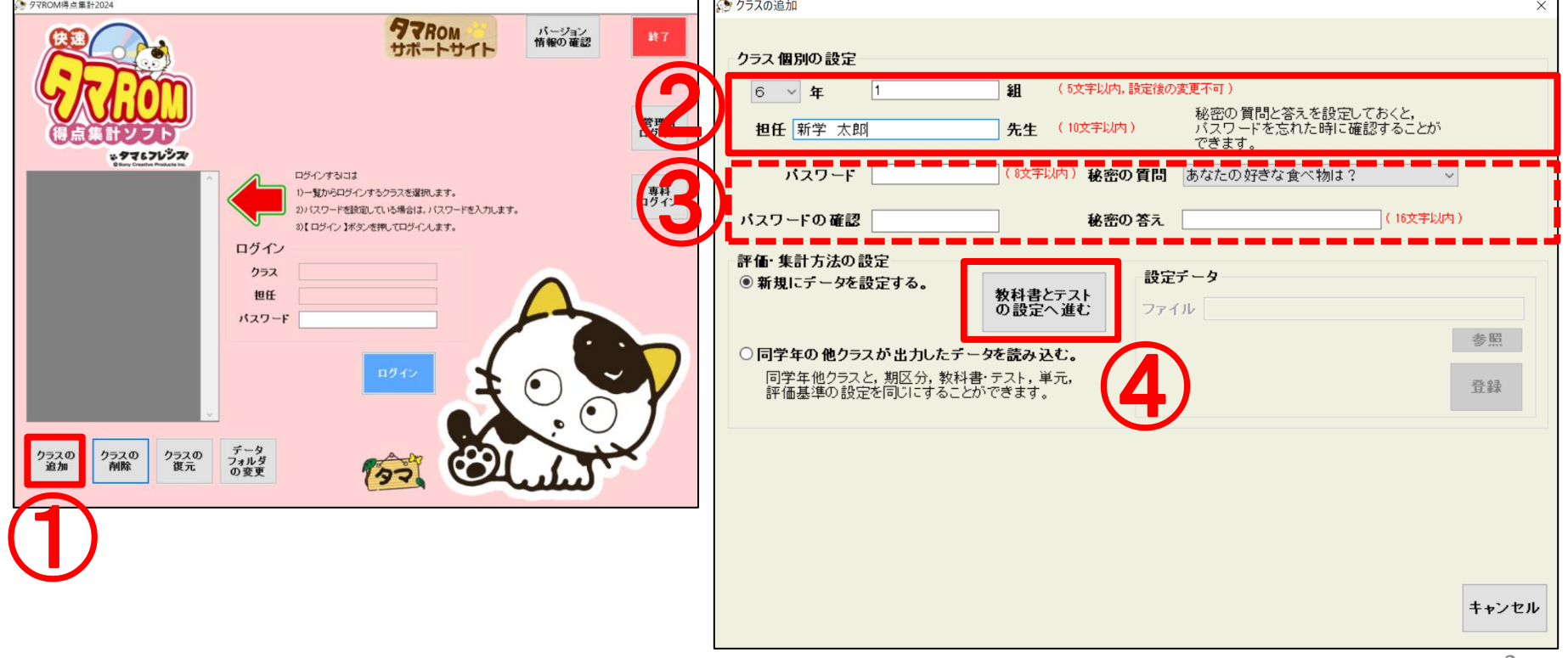

#### 初期設定(教科書とテストの設定)

①期区分選択(3学期制or2学期制)

②テスト評価する教科に使用列の□をクリックし、レ点チェックを入れます。

③テスト発行会社は、新学社以外を採用されていた場合、「自作(他社)」をクリック

④採用されたテスト種類を選択。他社の場合は学期刊を選択。

⑤教科書会社を選択

⑥登録をクリック ⑦作成をクリック ⇒ログイン画面にクラスが出来上がります。

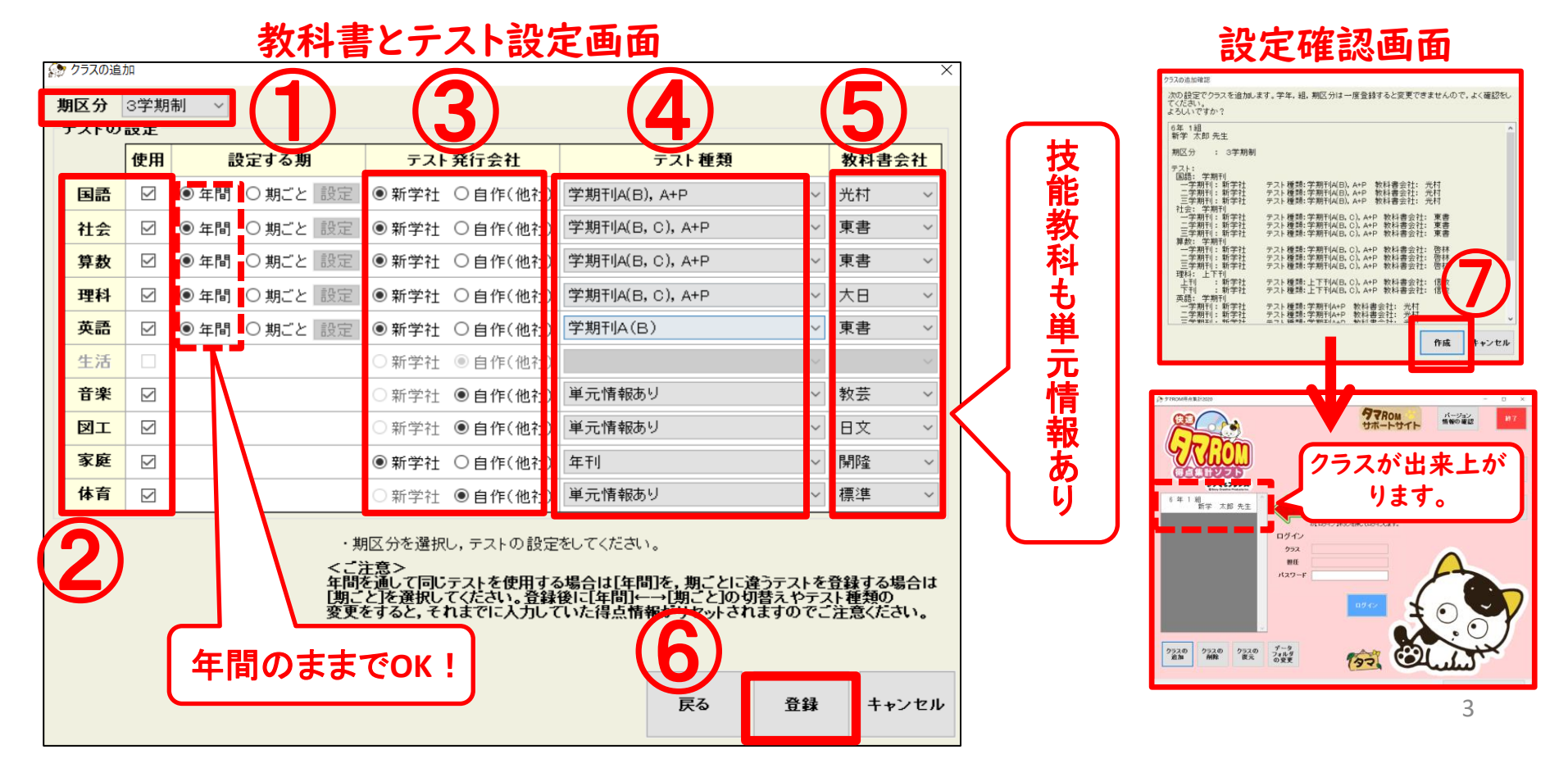

#### ショートカット作成

#### ※タマロム保存先を検索 ①「タマROM得点集計2024」フォルダを開く ②「ショートカット作成」をダブルクリック ③デスクトップにショートカットが作成されます ■ | ○ ■ = | タマROM得点集計2021

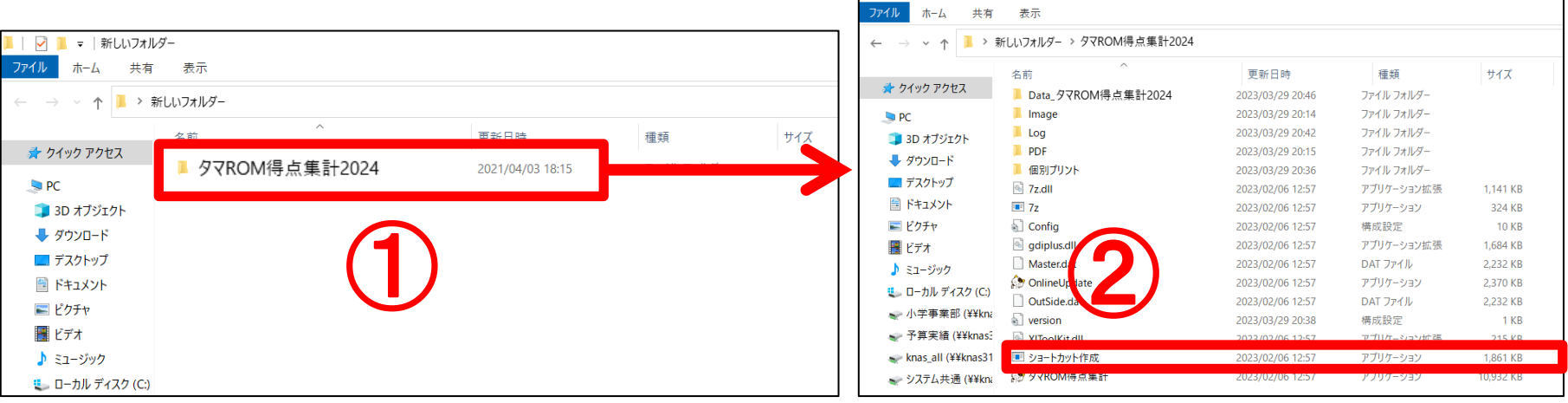

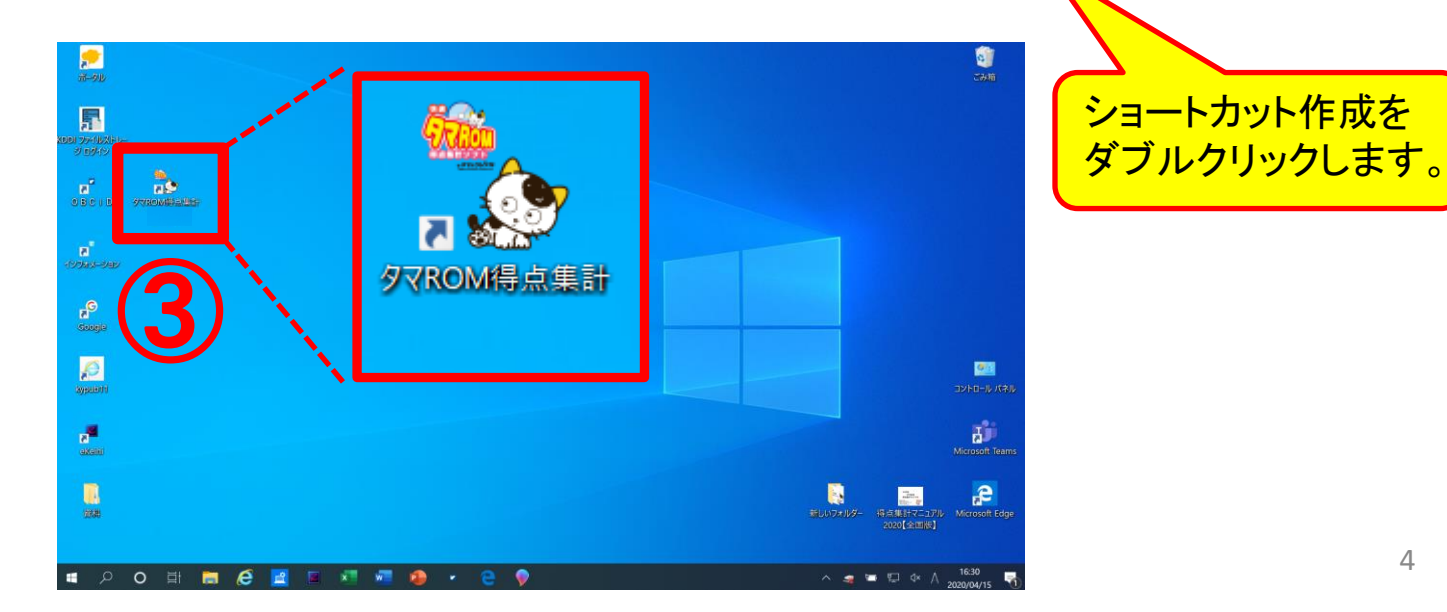

ログイン

①タマロム得点集計を起動し、ログイン画面左側にあるクラスをクリック ⇒青く塗りつぶされた状態にする。 ②パスワードを設定されている先生はパスワードを入力

※パスワード設定されていない先生はそのまま③へ

③ログインボタンをクリック

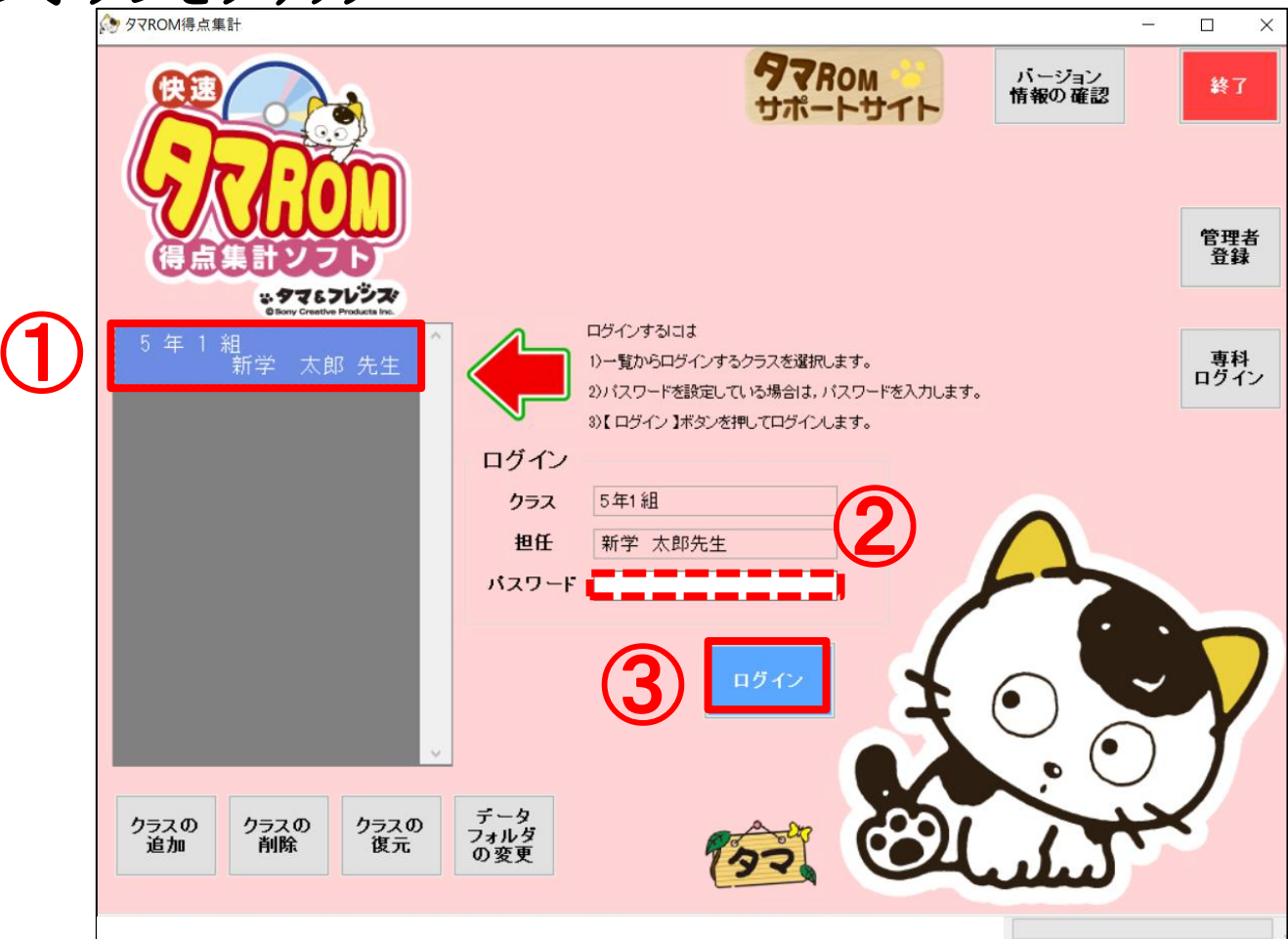

#### 名簿設定

①学校様でご用意されているExcelやWordの名簿データを開き、氏名をコピーします。 ふりがな/性別は任意になります。(※クラス編成機能には性別入力が必要。)

※タマロム得点集計を起動し、ログイン⇒初めて使用する際は最初に名簿設定画面が自動 的に立ち上がります。

② ①でコピーした氏名を入力欄に貼り付け。※氏名が入ると番号は自動的に出ます。 ③保存をクリック。

#### 学校様の名簿データ等 - 名簿設定画面

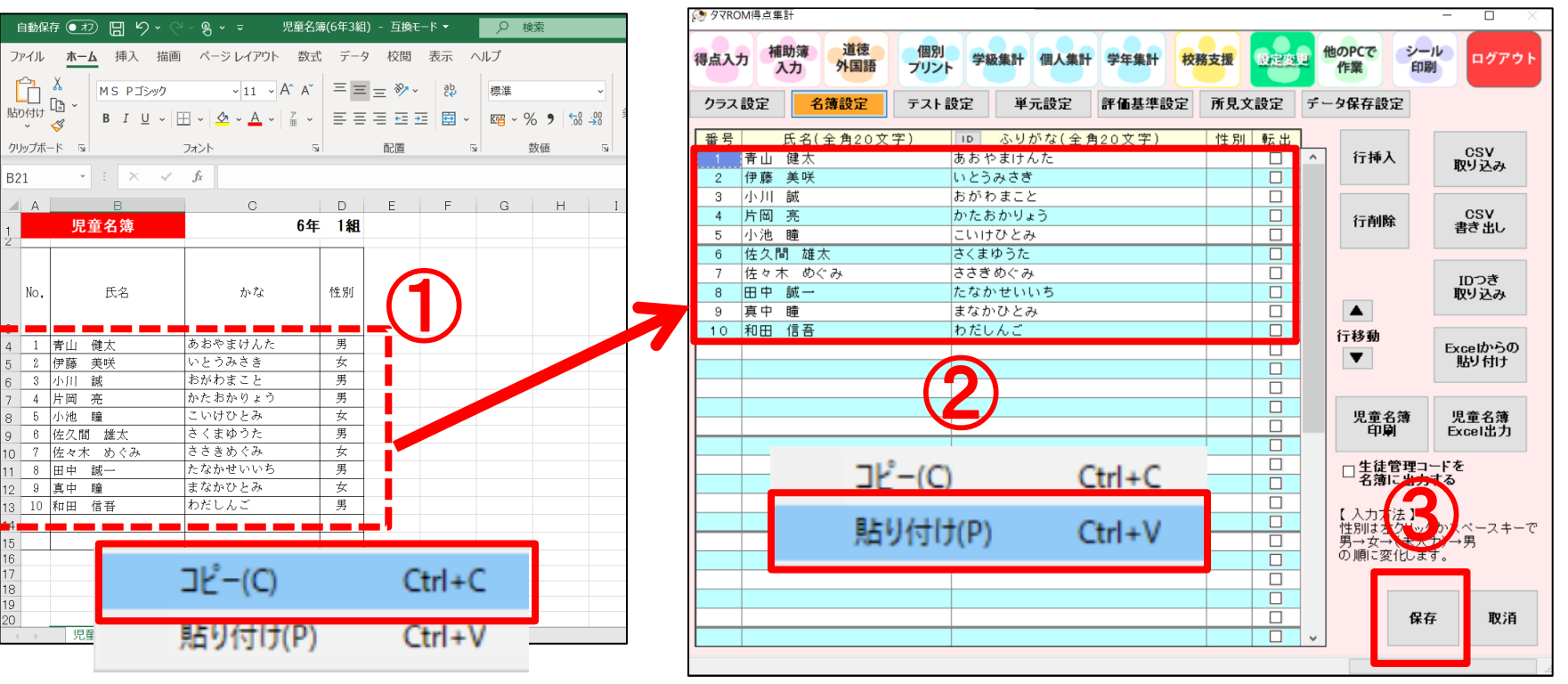

#### 初期設定(国語を旧観点で集計する場合)

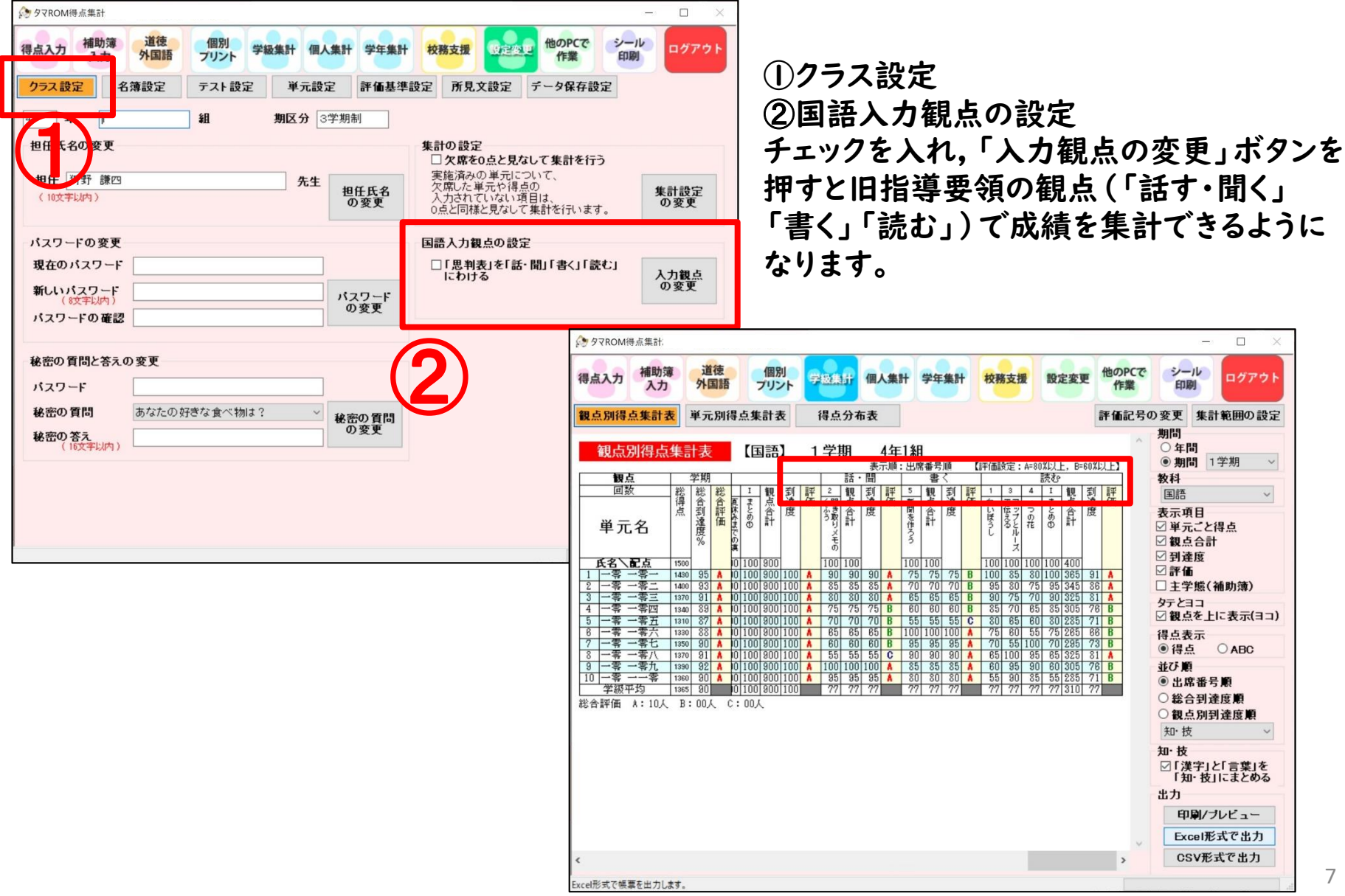

メニュー紹介

タマロムは、画面上段にメニューボタンがございます。 作業用途に合わせ、便利な機能をご用意しています。ご希望メニューをクリックして ください。

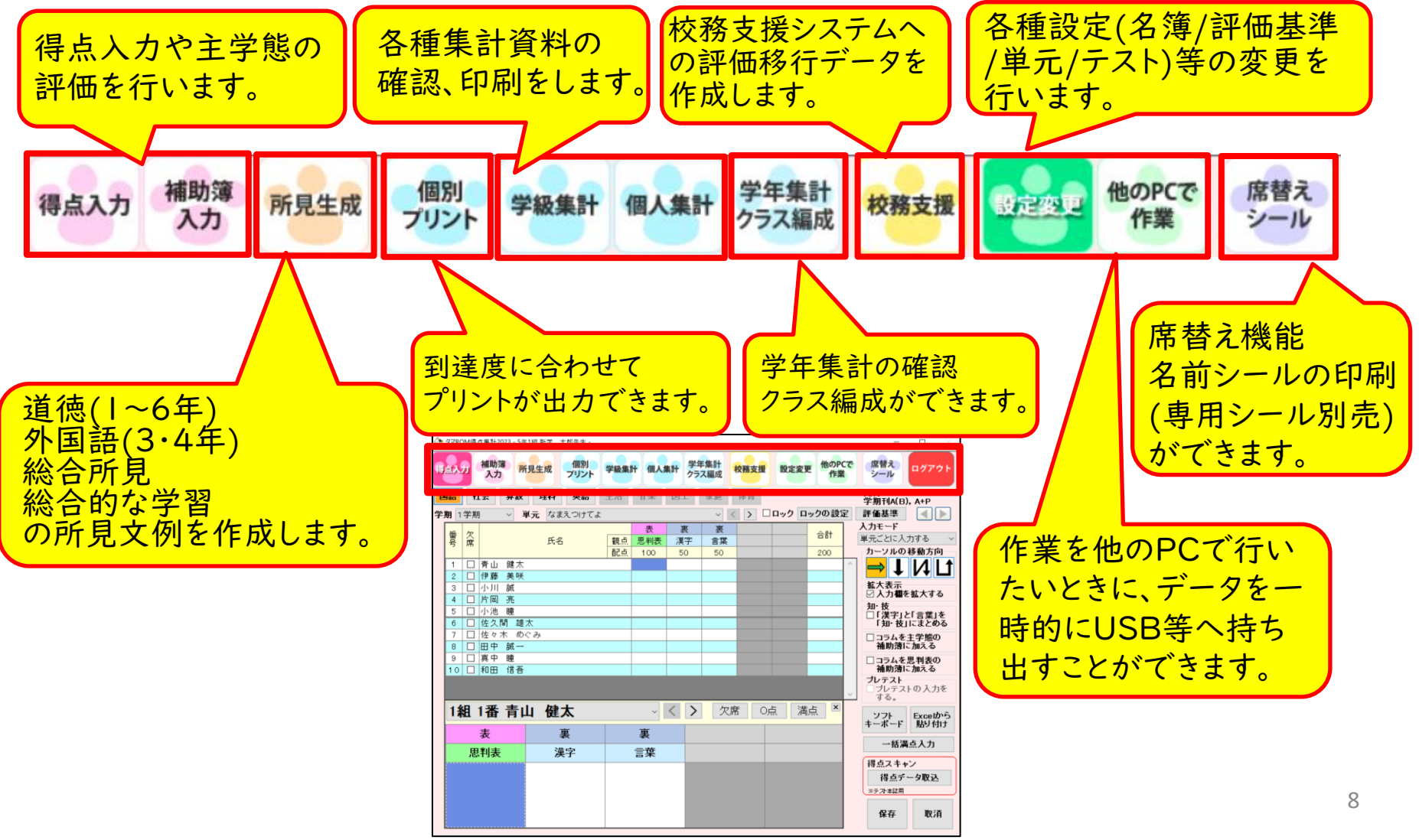

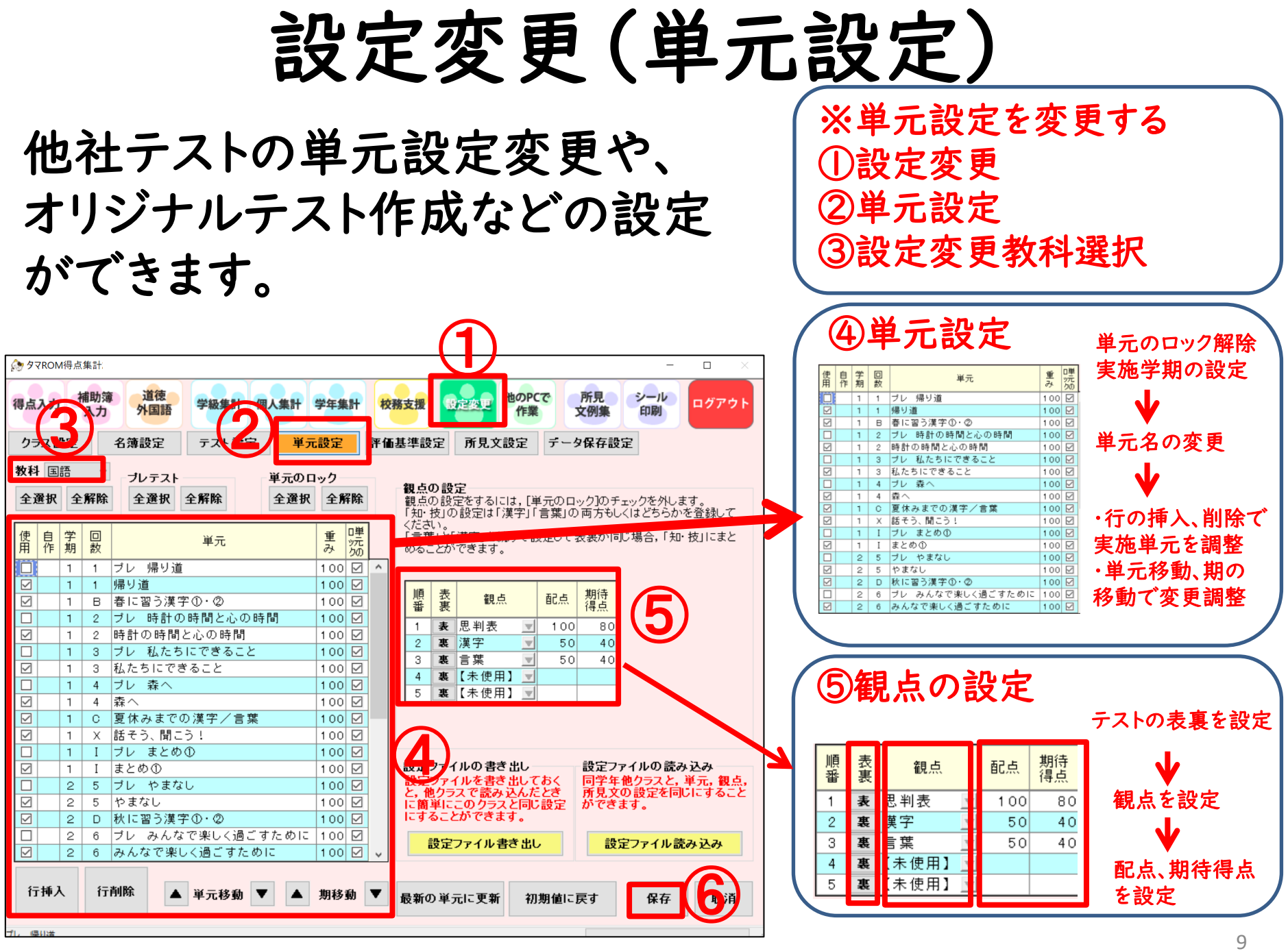

## 設定変更(評価基準設定)

評価基準の設定変更をします。 デフォルト⇒A:80点以上、B:60点~79点、C:59点以下 該当項目に直接数値入力をして変更設定をしていきます。

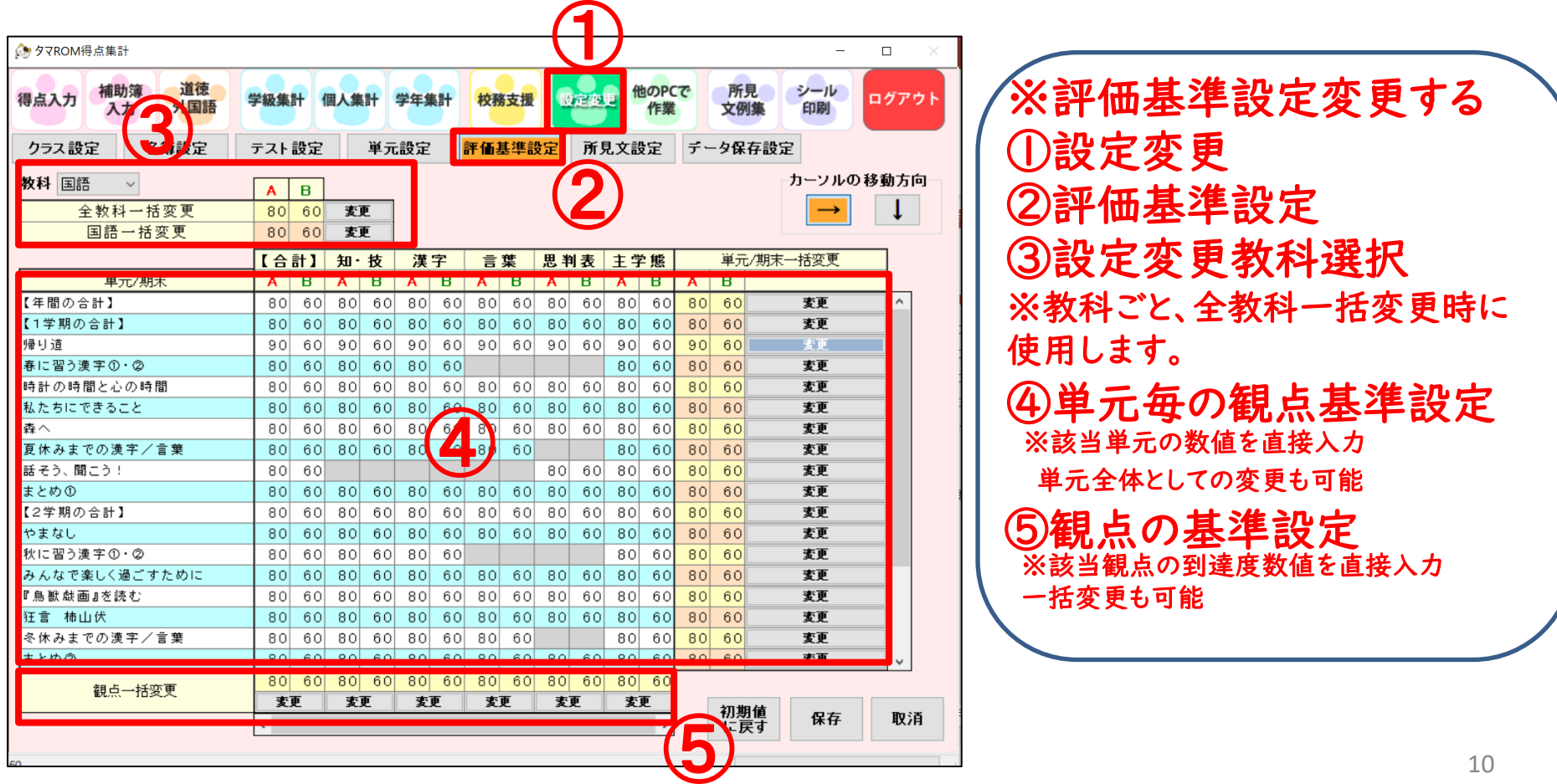

#### 得点入力

①メニューボタン「得点入力」をクリック ②得点入力を行う教科/学期/単元を選択 ③カーソル移動方向/拡大表示/入力に関する設定変更ができます。 ④ソフトキーボードで簡単入力 ※直接手入力もできます。

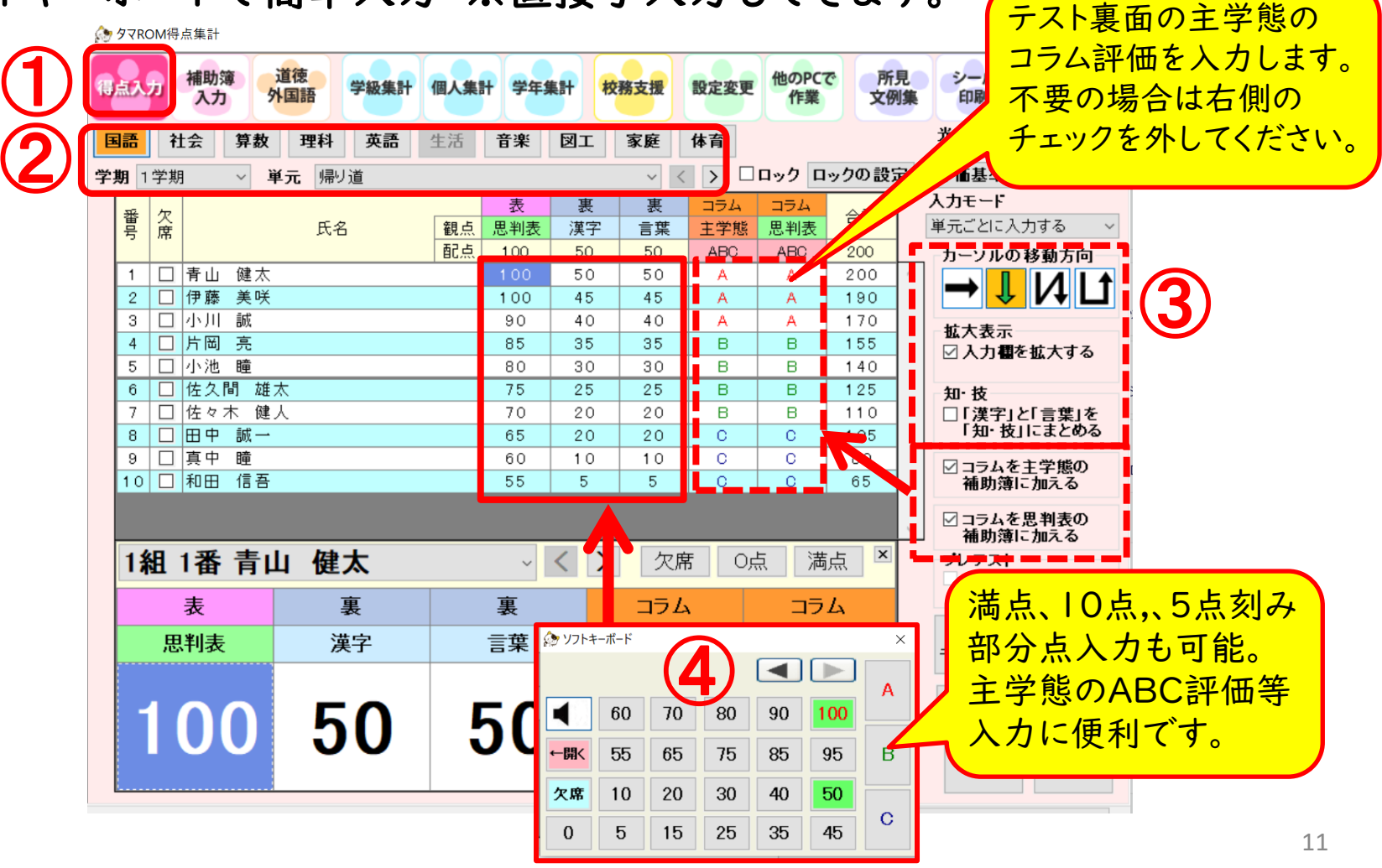

#### 補助簿入力

クラスの全教科/全単元分の補助簿設定データを書き出し/取り込み可能になりました。 **NEW** 成績の数値入力も可能になりました。

補助簿評価項目編集

を行う教科/学期/単

。<br>『価項目の重みは、総評価の計算に使用します。<br>《評価の重みは、補助簿~テスト間の計算に使用します

元を指定します。

□全ての単元に対して一括で変更する

**No 84 国語** 

学期 1学期

①メニューボタン「補助簿入力」をクリック ②入力を行う教科/学期/単元を選択 ③カーソル移動方向 ④評価項目の編集ができます。※右図参照

⑤ソフトキーボードで簡単入力 ※直接手入力もできます。

 $| \cdot |$  ( ) 锌価基準  $\overline{c}$ 重み 10 変更 数科·里元一括空事  $100$  $70$ 40  $80$ ① 評価基準 道徳 他のPCで 所見 シール 補助簿 ログアウ 学級集計 個人集計 学年集計 校務支援 設定変更 外国語 入力 文例集 印刷 主学態  $100$  $70$ 40 80 ABC: ② テフトコラム 光村<br>学期刊A(B),A+P 理科 英語 生活 図工 家庭 体育 社会 音楽 思判表 ARC  $100$  $70$  $40<sup>1</sup>$ 80 行移着 評価基準 学期 1学期 ▽ 単元 帰り道 ロックロックの設定 **ABC** 100 70 40 100 カーソルの移動方向 主学態 思判表 主学態 思事 漢言<br>字葉 的に取り組んでいた自分の考えを持ち、 **ABC**  $100$  $70$ 40 80 60 100 ストコラム で課い 知·技 **ABC**  $100$  $70$ 40 80  $10<sup>1</sup>$ 評 全記号/数値連動 評価項目 こたか。 经经值 **ABC**  $70<sub>l</sub>$  $40$ 80  $10$ 入力 主学熊 A<sub>RC</sub> 100  $70$ 40  $100$ 暫 A B 設定ファイル<br>書き出し 設定ファイル この画面の<br>- 伊い方 適用 初期値に厚す つ強く取 (低流す 番号 欠席 氏名 C クリア 補助簿入力の詳細を ④ □ 青山 健太  $\overline{A}$  $A$  $A \Box$  $\mathbf{A}$  $\mathbf{A}$  $\mathbf{A}$ □ 伊藤 美咲 A.  $\overline{A}$ A.  $A$  $\overline{A}$  $\mathbb{A}$  $\square$ ブレテスト 確認できます。  $\overline{\Box}$ 口小川 A.  $\overline{A}$ A A する。 4 口片岡  $\overline{B}$  $\mathsf B$  $\mathbf{B}$ B  $B$  $\overline{\blacksquare}$ В. **B**  $\blacksquare$  $\blacksquare$  $\blacksquare$  $\mathbf{B}$  $\mathbf{B}$  $\mathbf{B}$  $\Box$ ー<br>ソフト<br>- キーボー 評価項目  $\overline{B}$ 補助簿評価項目/観点/入力 ◇ ソフトキーボード B  $\blacksquare$ **B**  $B$  $B$  $\overline{B}$ B O в в  $\Box$  $\blacksquare$ 自動総計 四牙山  $\mathbf C$  $\mathbf C$  $\mathbf C$  $\mathbf C$ 方法を設定し、編集を行いま 全ロック C  $\mathbf C$ O Ō. o  $\mathbb{C}^+$  $\circ$ 90 100 60 70 80  $\overline{\Omega}$  $\overline{c}$  $|c|$  $\overline{C}$ す。完了後、「適用」をクリック ←開く 55 65 85 95 B. 75 ※テストコラムの主学 全評価自動作 20 30 欠席  $10$ 40 50 態評価は得点入力画 保存 C. 授業態度などの評価をABC  $\mathbf{0}$ 5 15 25 35 45 又は数値で入力します。 面でも入力できます。 12

#### 集計資料紹介

#### メニューボタン「学級集計/個人集計」をクリック メニューボタン下部に表れる項目を選択し、お好きな資料を編集して下さい。印刷も可能です。

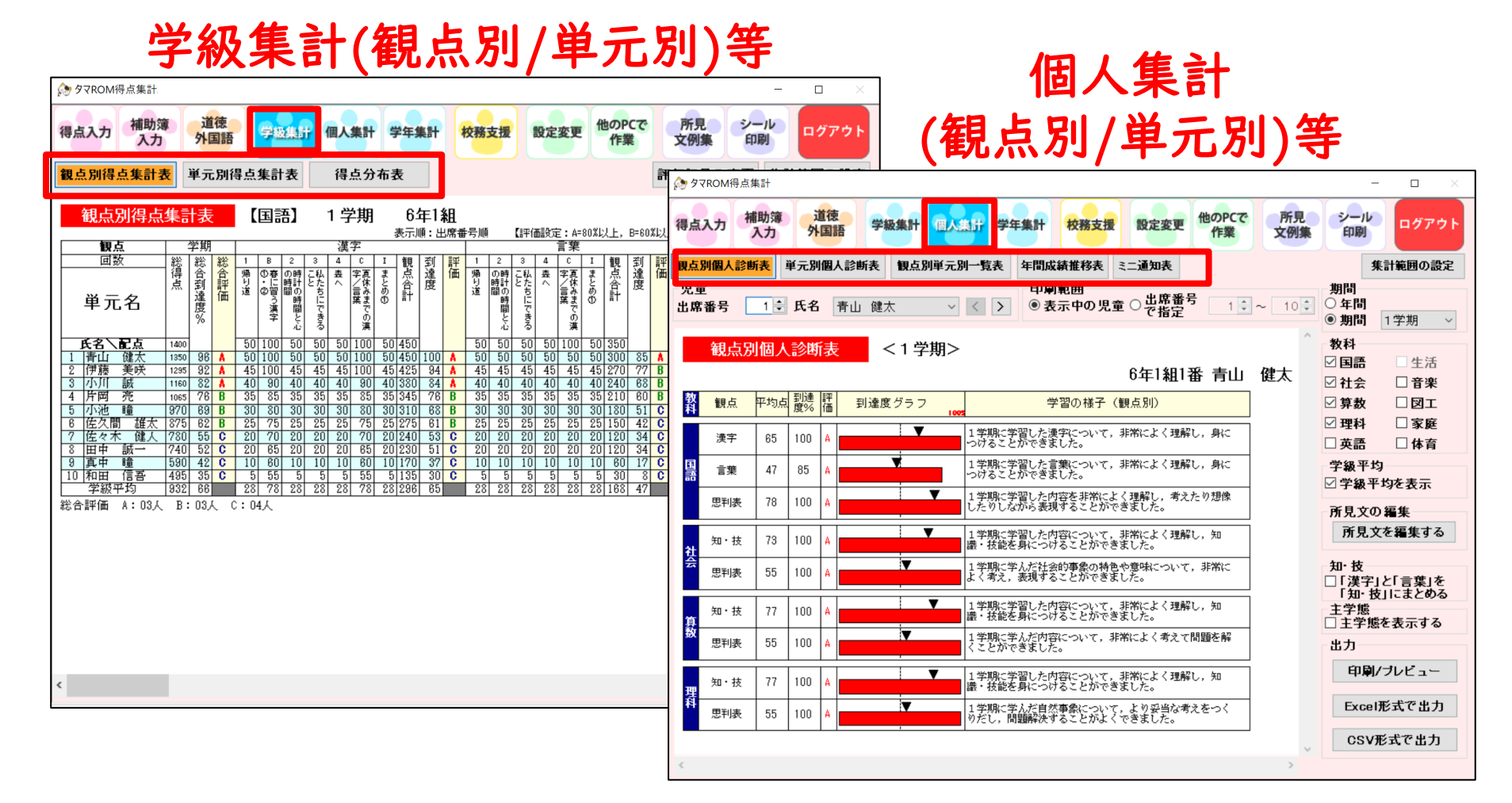

## 【道徳1~6年】所見文例作成機能

#### ふりかえりシート実施⇒データ入力⇒所見文作成

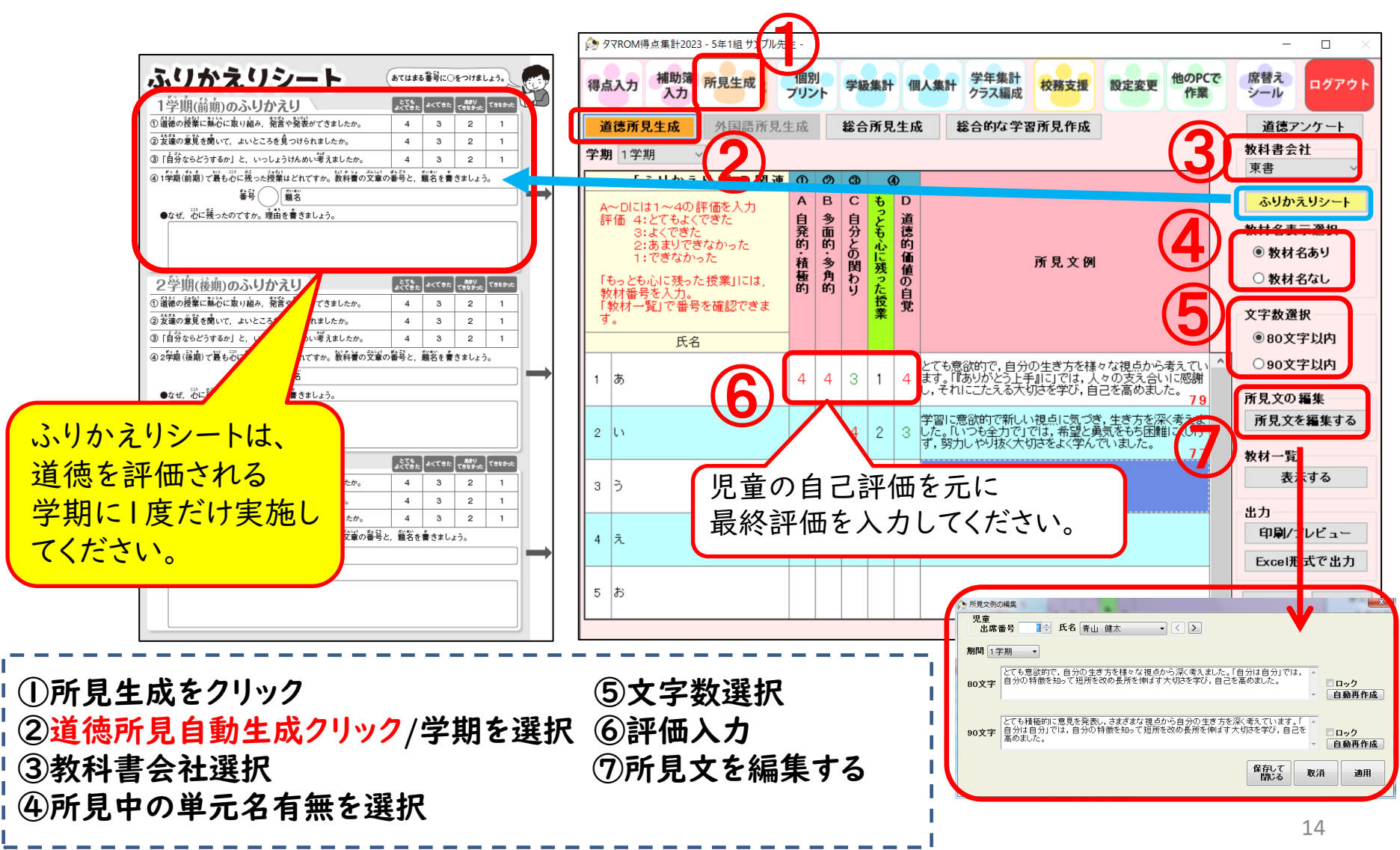

## 【外国語活動3・4年】所見文例作成機能 ふりかえりシート実施⇒データ入力⇒所見文作成

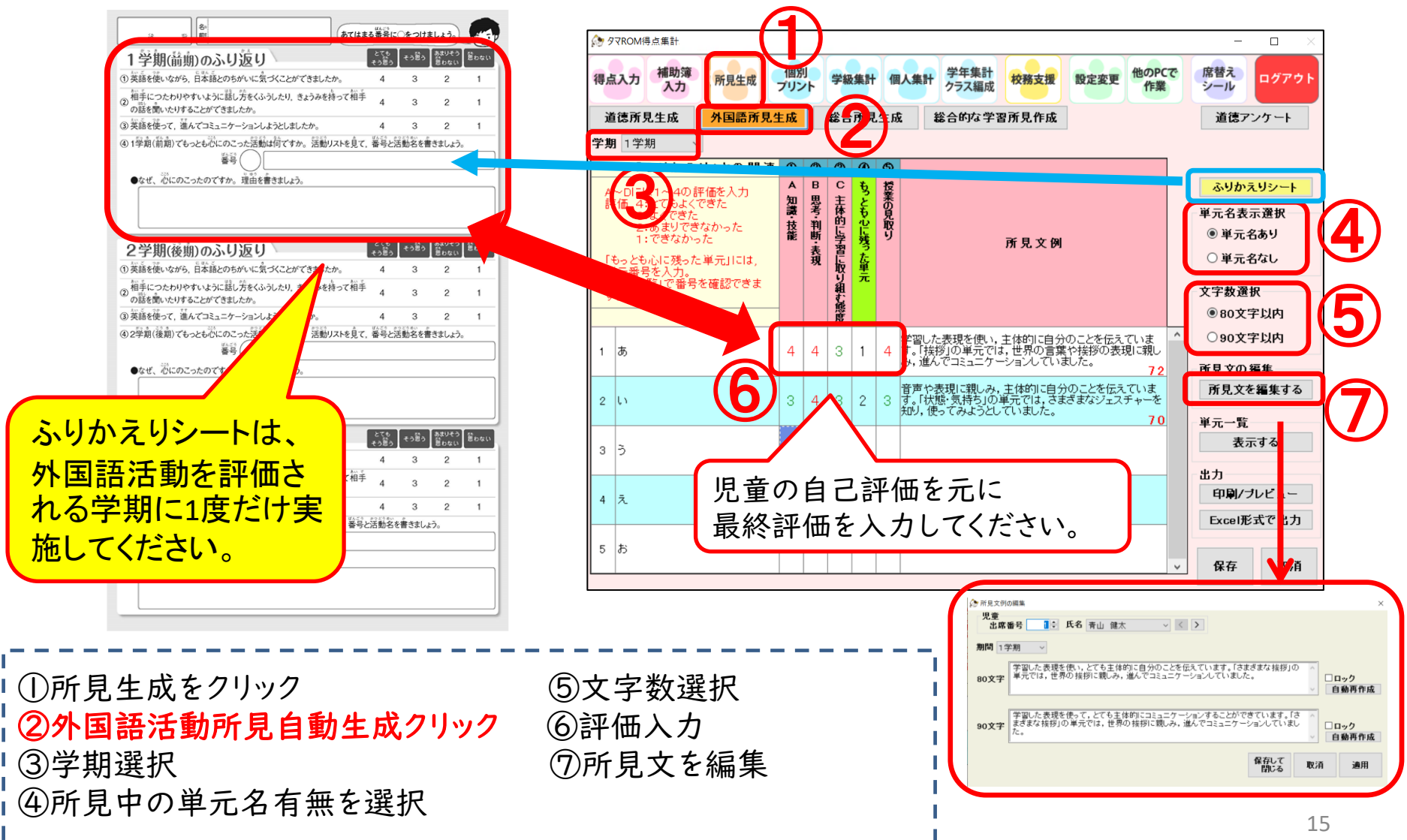

## 【総合所見】所見文例作成機能

自動で一番到達度の高かった単元テスト内容の所見文が作成されます。

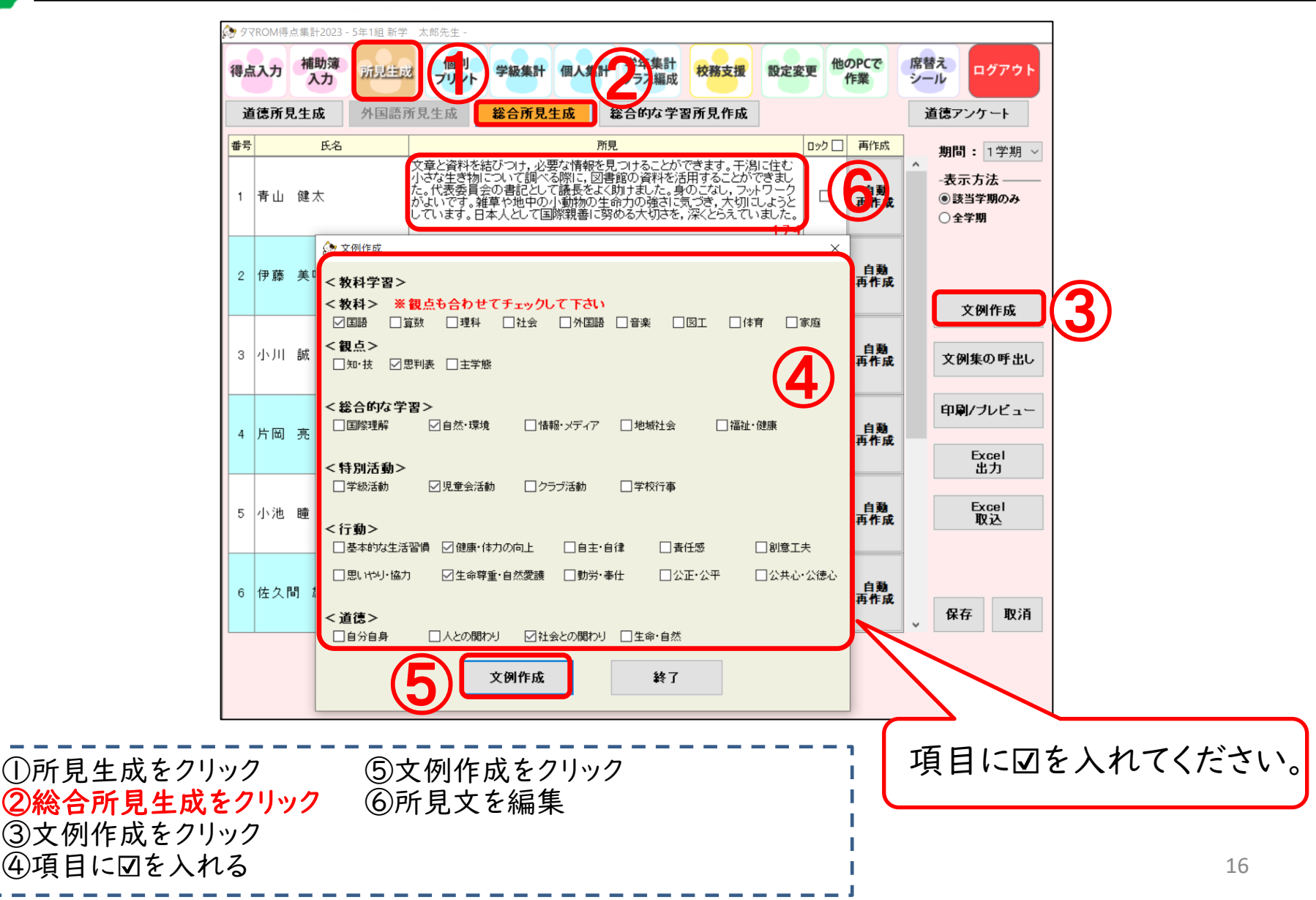

#### 【総合的な学習所見】所見文例作成機能

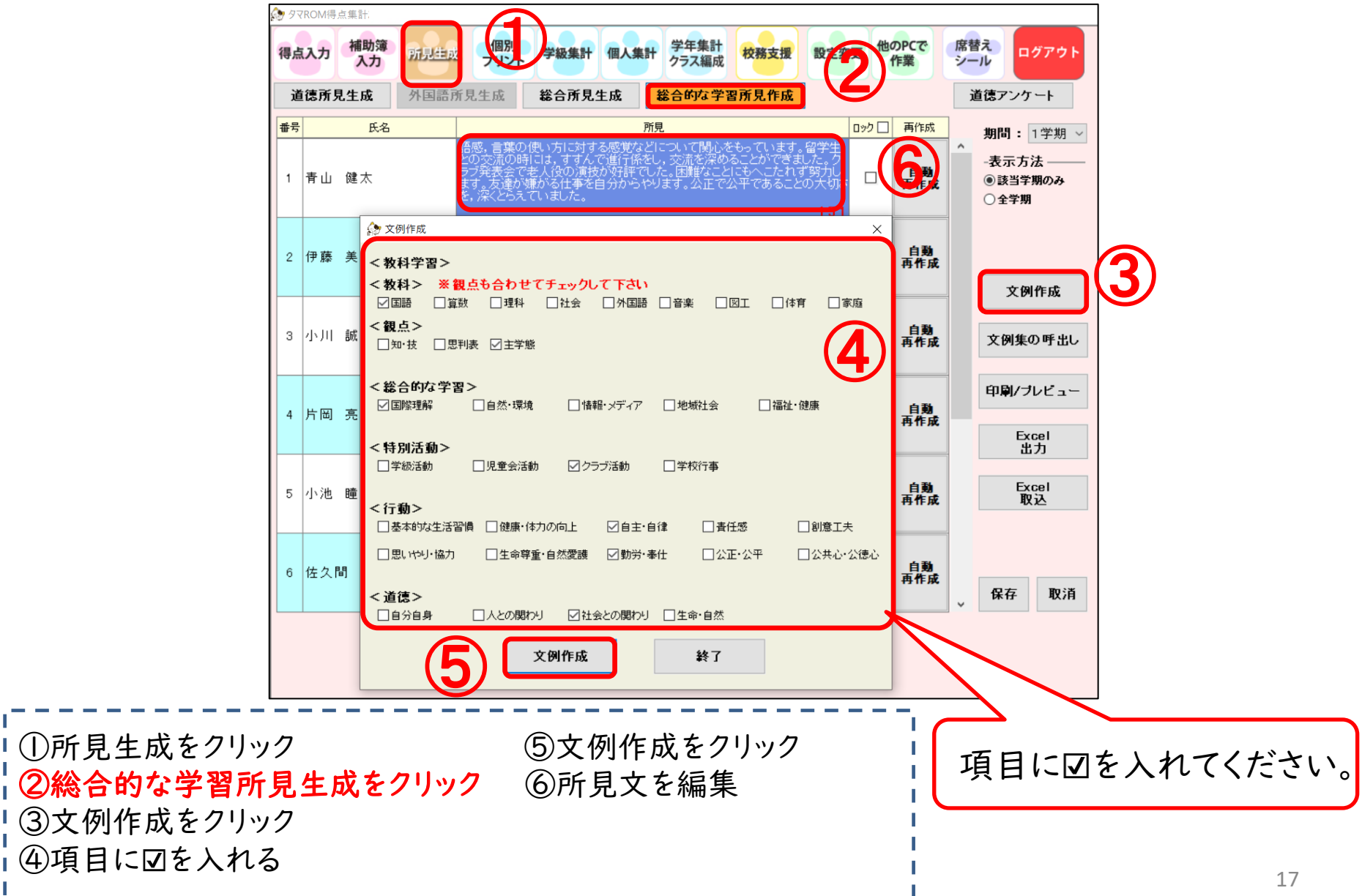

#### 個別プリント機能

テストの点数に応じて個別プリントを出力することができます。

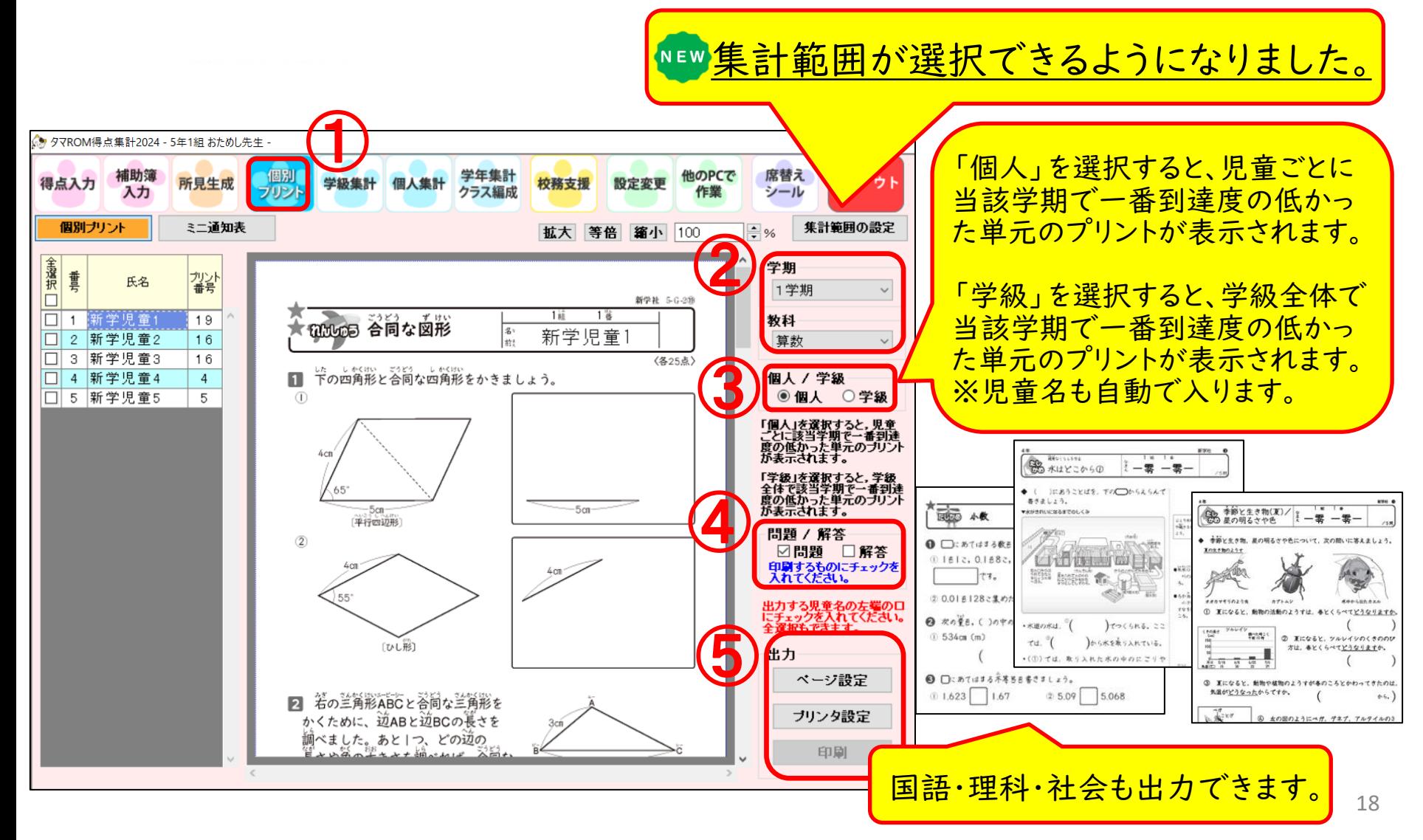

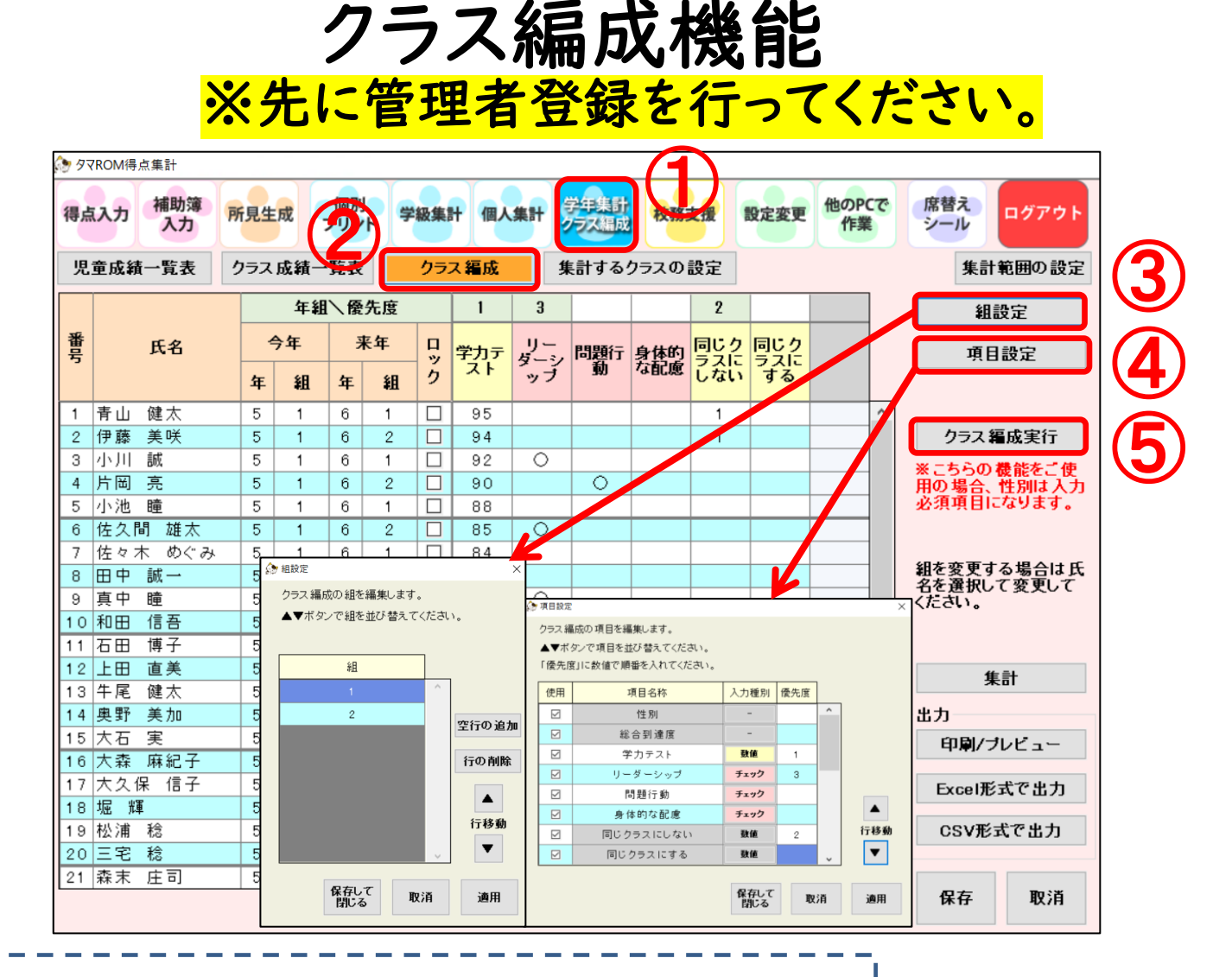

①学年集計・クラス編成をクリック ⑤クラス編成実行をクリック ②クラス編成をクリック ③組設定を設定する ④項目設定を設定し、優先度を入力

#### 校務支援システム連携

タマロムから校務支援システムへの評価の移行用データを作成します。

専科の先生も校務支援画面の操作ができるようになりました。

①校務支援ボタン ②評価記号の変更 ③テストの集計結果を通知表用に修正変更します。 ④国語の漢字・言葉を知・技にまとめる。

⑤出力形式の選択⇒該当する校務システムを選択。※写真はC4thです。

⑥校務システムを起動し、⑤で出力した書式を「Excel入力」で取り込みます。

※期間を「年間」にすると指導要録用のデータを作成できます(年間自動計算機能もあり)

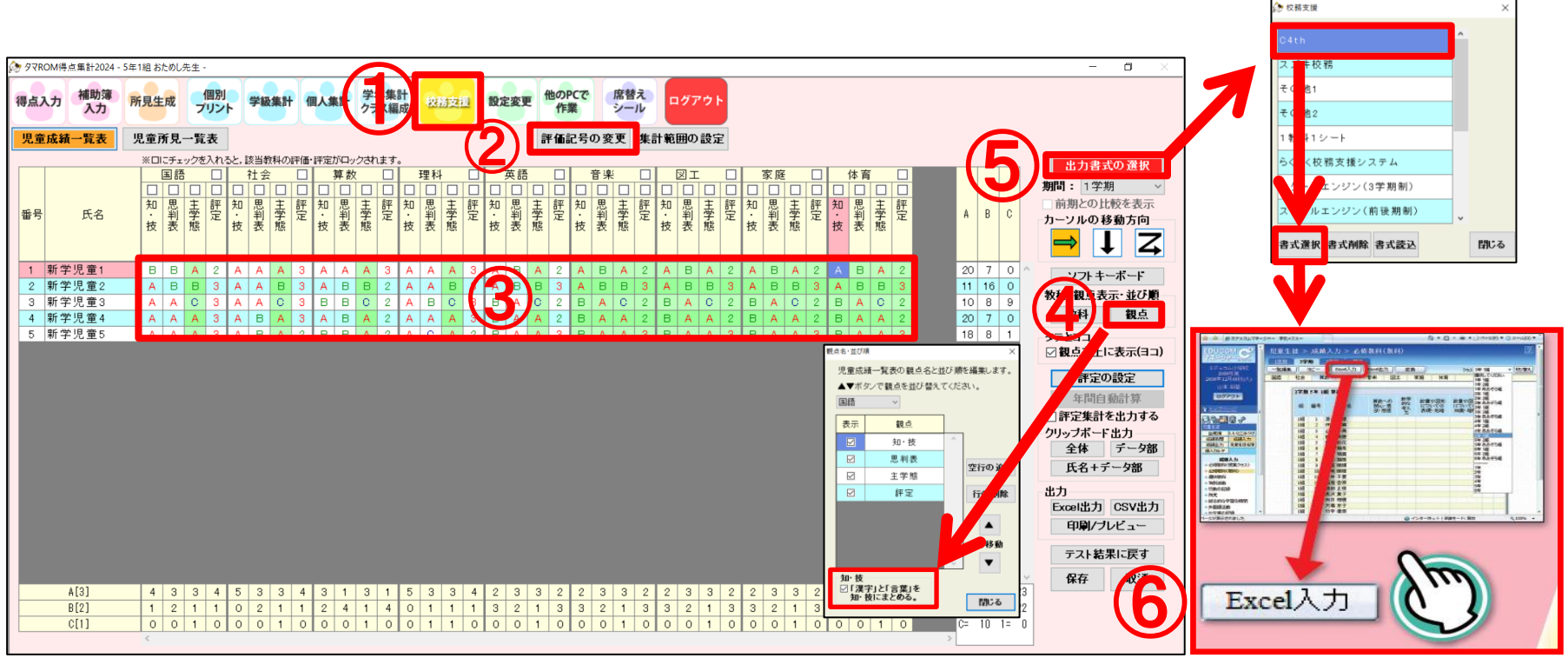

20 校務支援システム**(C4th)**入力画面

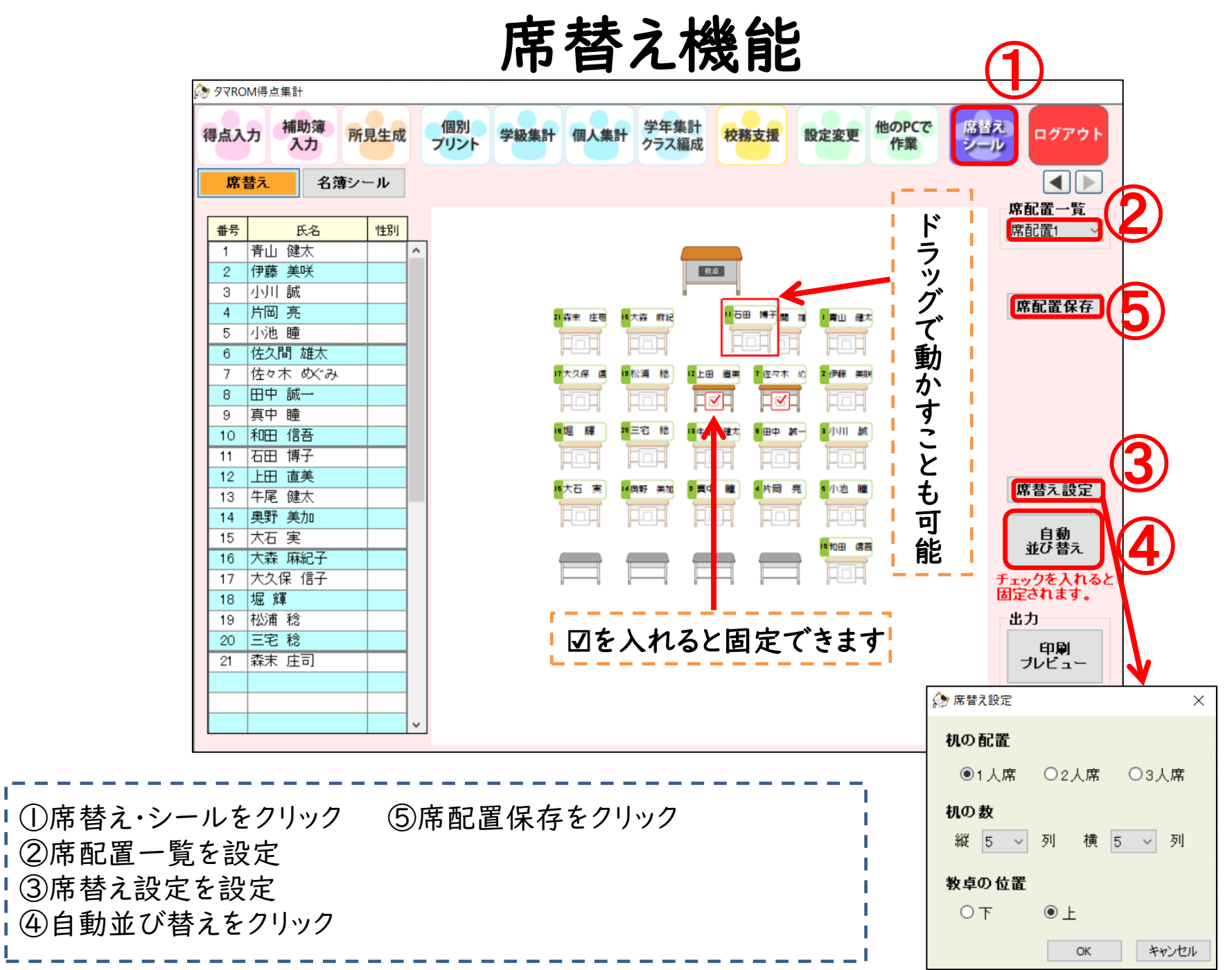

21

#### その他設定(管理者登録)

①タマロム得点集計を起動し、ログイン画面右上「管理者登録」をクリック ②管理者ID(学校名や管理職先生名等)を入力⇒パスワード設定⇒OK ③ログイン画面→右上「管理者ログイン」をクリック ④ ②で設定したパスワードを入力⇒ログイン ■データの閲覧、資料印刷、専科設定などができます。

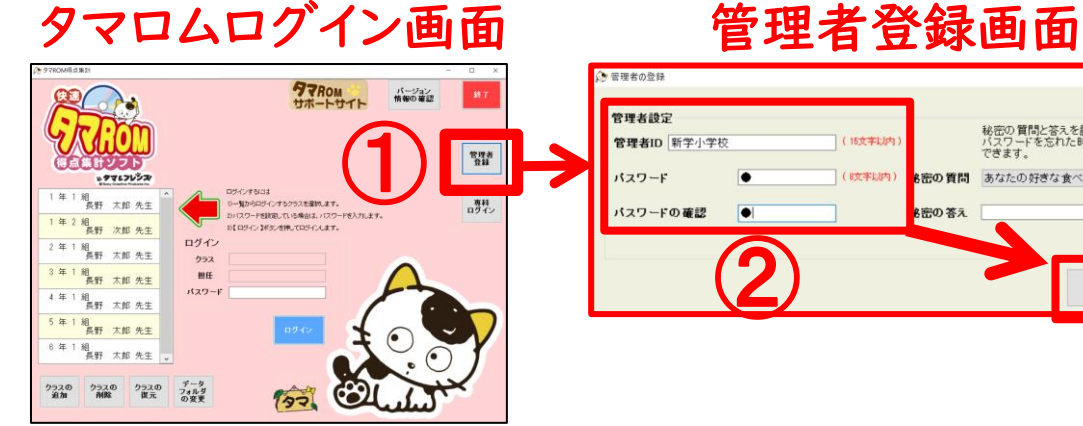

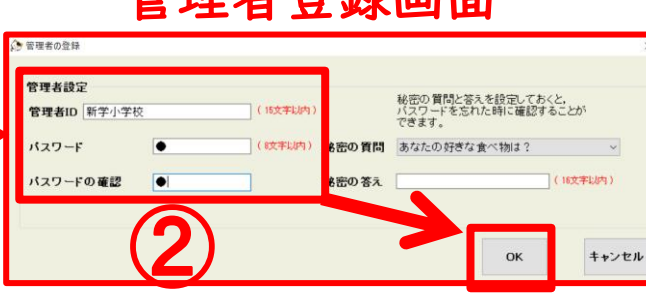

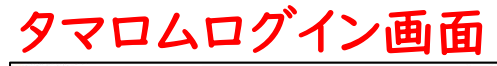

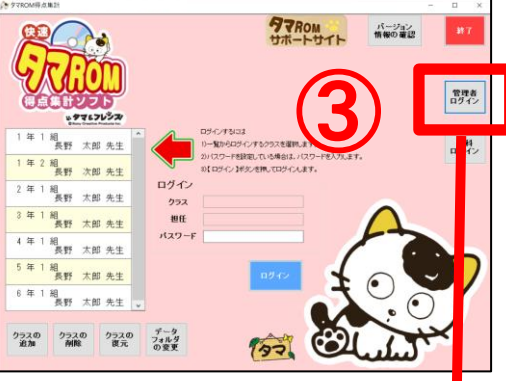

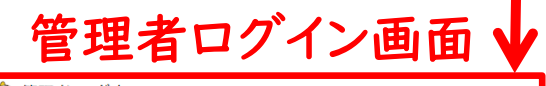

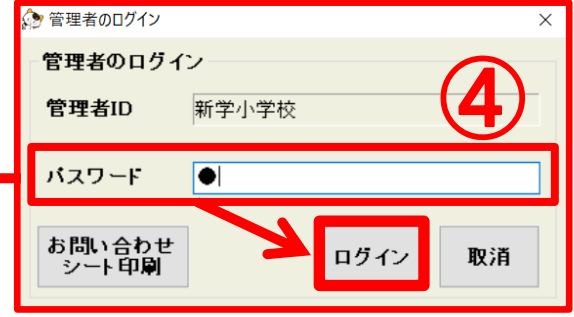

グインすると、資料印刷など <u>できます。(※入力は不可)</u>

・経年比較データの出力及 び取込ができます。 ・専科設定(※23p参照)が

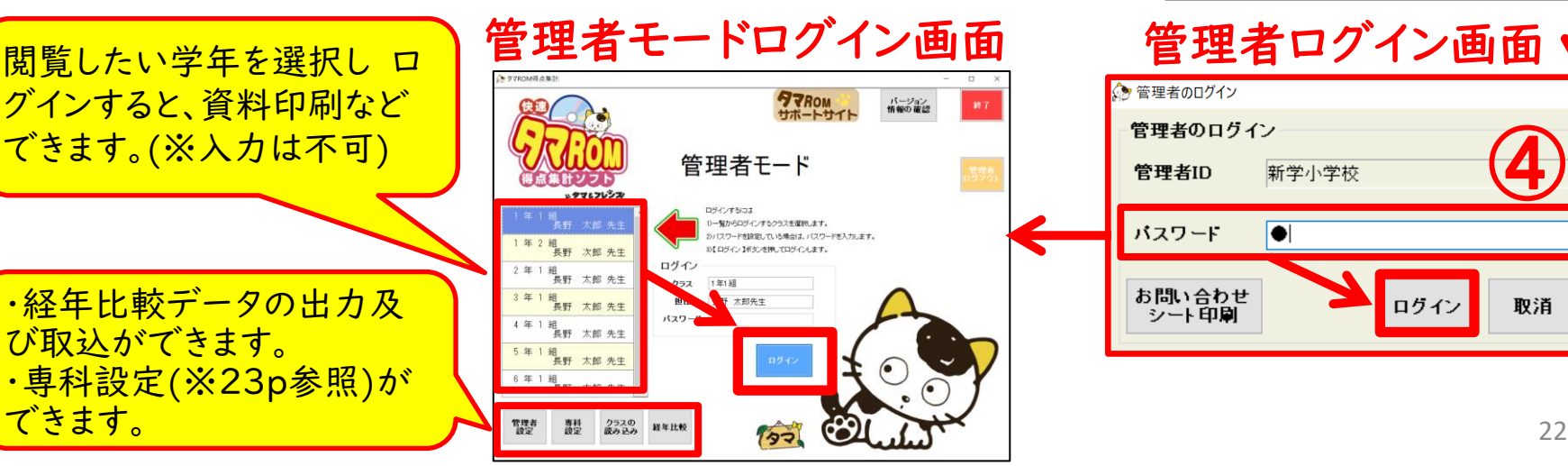

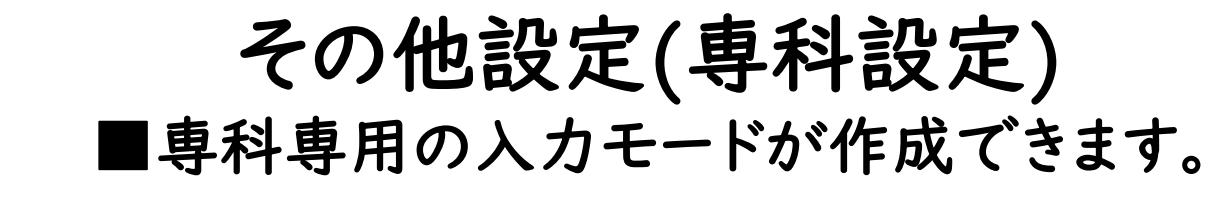

※管理者登録(22p参照)を完了させてからご利用ください。 タマロムを起動⇒管理者ログイン⇒パスワード入力⇒ログイン ①専科設定をクリック ②追加 ③専科先生名/パスワード設定⇒OK ④ ②で設定したパスワードを入力⇒ログイン

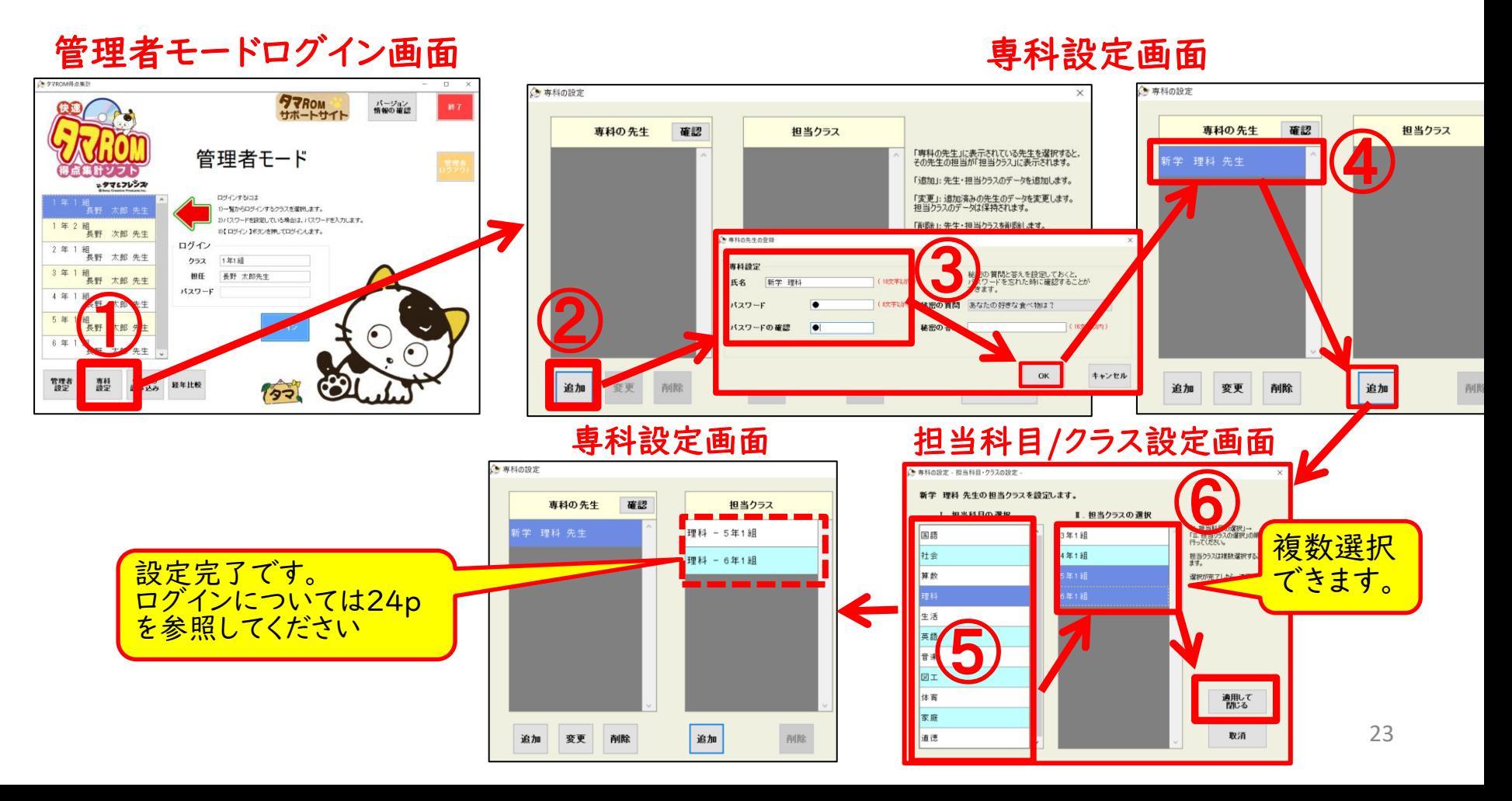

専科ログイン

■専科専用ログインができ、ご担当教科のテスト集計をします。

※専科登録(23p参照)を完了させてからご利用ください。 ①タマロム得点集計を起動し、ログイン画面右上「専科ログイン」を クリック

②登録済みの専科先生名をクリック⇒パスワード入力⇒ログイン ③作業を行う学年/クラスを選択⇒ログイン ※専科ログイン後の入力や設定方法は学年同様です。

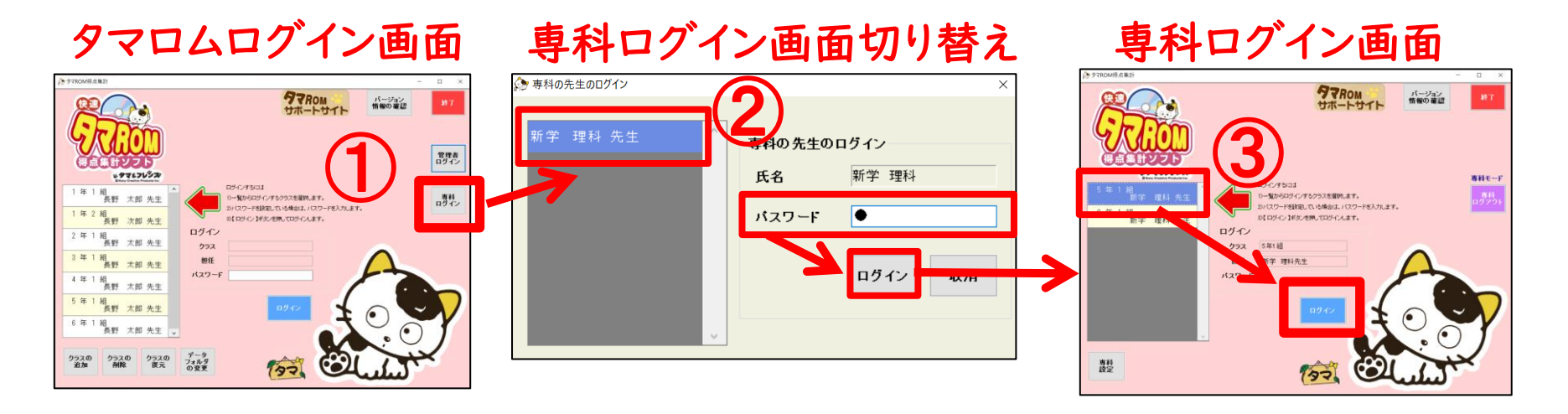

## 【メモ】

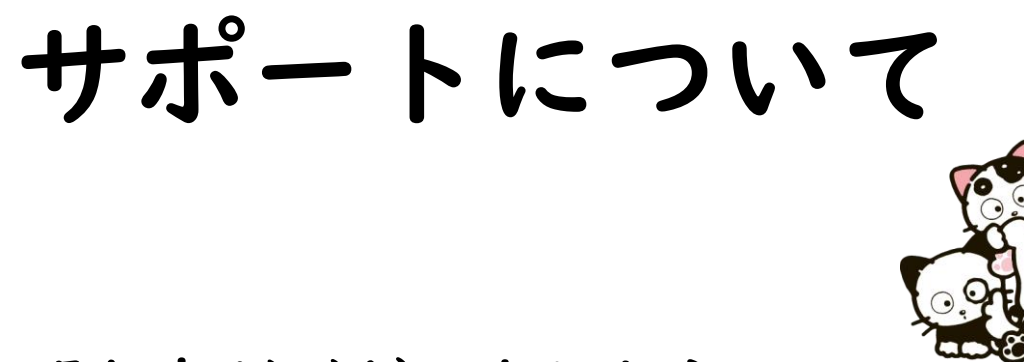

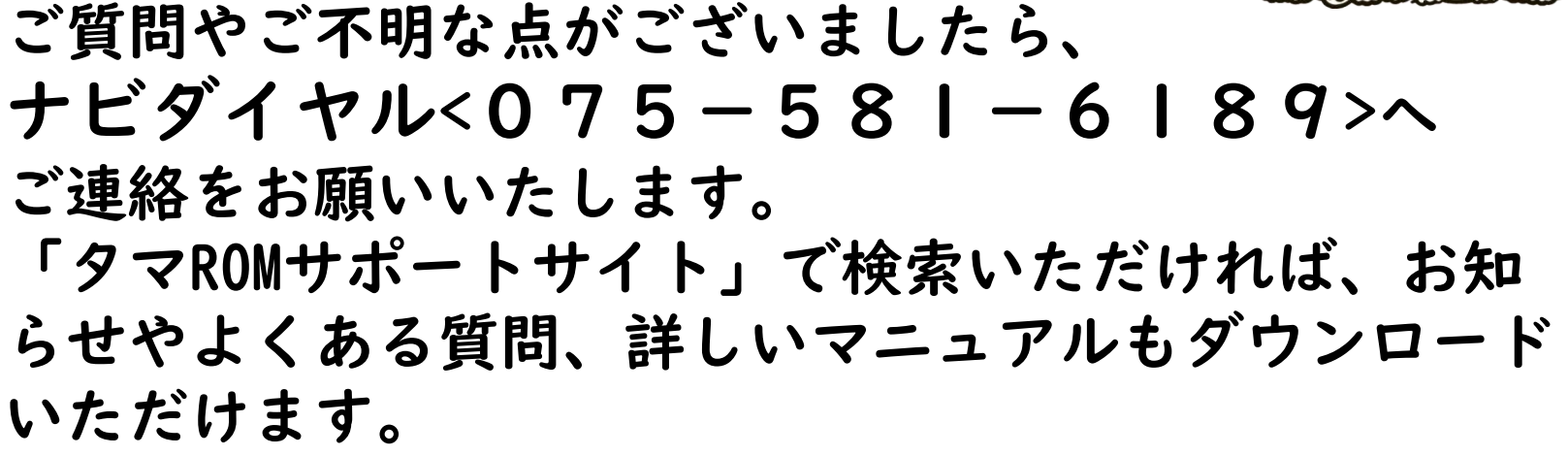

学びのトビラをひらく 【京都】京都市山科区東野中井ノ上町11-39 tel.(075)501-0510 fax.(075)501-5321 【東京】東京都新宿区払方町14-1 tel.(03)5225-6011 fax.(03)5225-6945  $E$ -mail:  $t$ ama-support@sing.co.jp